# **Developing OpenDJ with Eclipse IDE**

## <span id="page-0-0"></span>Table of Contents

- [Table of Contents](#page-0-0)
- [trunk/master \(from OpenDJ 3.0.0 onward\)](#page-0-1)
	- [Importing OpenDJ within Eclipse using m2eclipse](#page-0-2)
		- [Importing OpenDJ within Eclipse using mvn eclipse:eclipse](#page-0-3)
	- [Running TestNG unit tests within Eclipse](#page-1-0)
- [Previous OpenDJ versions \(before 3.0.0\)](#page-1-1)
	- [Importing OpenDJ within Eclipse](#page-1-2)
	- [Running TestNG unit tests within Eclipse](#page-2-0)

## <span id="page-0-1"></span>trunk/master (from OpenDJ 3.0.0 onward)

### <span id="page-0-2"></span>**Importing OpenDJ within Eclipse using m2eclipse**

The quickest and easiest way to use the Eclipse IDE for OpenDJ development is to:

- 1. Install the maven to eclipse (m<sub>2e</sub>) plugin
- 2. Check out the source code from Subversion into a new directory inside your Eclipse workspace:

```
$ mkdir workspace # if necessary
$ cd workspace
$ svn co https://svn.forgerock.org/opendj/trunk/opendj opendj-trunk
$ cd opendj-trunk
$ mvn clean install
```
The final step builds some tools and generates some files that are awkward to build inside Eclipse.

- 3. Start Eclipse, opening the above workspace.
- 4. Import OpenDJ projetct, in Eclipse click on **File > Import > Maven > Existing Maven Projects**
- 5. Click **Next** and select your workspace path to retrieve OpenDJ maven modules
- 6. Click **Finish**.
- 7. You may have some errors related to the maven to eclipse plugin. Just click on **Resolve All Later** button and then click on **Finish**.
- 8. OpenDJ maven modules should be ready for your work!
- 9. You may want to consider importing these [Eclipse code formatting rules](https://wikis.forgerock.org/confluence/download/attachments/19300371/opendj-eclipse-formatter-rules.xml?version=1&modificationDate=1347007585000&api=v2) as well if you want to do any significant development in **opendj-server-**

```
legacy module.
```
Or these for the SDK : [ForgeRock code formatting rules.](https://wikis.forgerock.org/confluence/download/attachments/19300371/eclipse_profile_formatter.xml?version=1&modificationDate=1380636359000&api=v2)

Note that formatter rules can be selected on a per-project basis: right click on your project, then **Properties** > **Java Code Style** > **Formatter** > Import...

#### <span id="page-0-3"></span>**Importing OpenDJ within Eclipse using mvn eclipse:eclipse**

1. Check out the source code from Subversion into a new directory inside your Eclipse workspace:

```
$ mkdir workspace # if necessary
$ cd workspace
$ svn co https://svn.forgerock.org/opendj/trunk/opendj opendj-trunk
$ cd opendj-trunk
$ mvn clean install
$ mvn eclipse:clean eclipse:eclipse
```
2. Edit .classpath file and replace the following lines: The step before final builds some tools and generates some files that are awkward to build inside Eclipse.

```
<classpathentry kind="src" path="src/test/java" including="**/*.properties" excluding="**/*.java"/>
<classpathentry kind="output" path="target/classes"/>
```
with the following lines (line order does not affect output):

```
<classpathentry kind="src" path="src/test/java" excluding="org/opends/server/snmp/"/>
<classpathentry kind="src" path="target/classes" excluding="org/opends/guitools/controlpanel/|org/opends
/guitools/uninstaller/|org/opends/quicksetup/"/>
<classpathentry kind="output" path="target/bin"/>
```
Or run this sed command:

sed -i 's@<classpathentry kind="src" path="src/test/java" including="\\*\\*/\\*.properties" excluding="\\*\\*/\\*. java"/>@<classpathentry kind="src" path="src/test/java" excluding="org/opends/server/snmp/"/>@' .classpath sed -i 's@<classpathentry kind="output" path="target/classes"/>@<classpathentry kind="src" path="target /classes" excluding="org/opends/guitools/controlpanel/|org/opends/guitools/uninstaller/|org/opends /quicksetup/"/><classpathentry kind="output" path="target/bin"/>@' .classpath

#### <span id="page-1-0"></span>**Running TestNG unit tests within Eclipse**

Unfortunately it is not possible to run the unit tests within Eclipse using the [TestNG](https://wikis.forgerock.org/confluence/download/attachments/19300371/eclipse_profile_formatter.xml?version=1&modificationDate=1380636359000&api=v2) plugin without some initial preparation:

- 1. Go to **Window > TestNG > Run/Debug**. Add the following VM Argument in the **JVM args** field:
	- -Dorg.opends.server.BuildRoot=\${project\_loc}
- 2. Now refresh (F5) your workspace in Eclipse and select a unit test and run.

## <span id="page-1-1"></span>Previous OpenDJ versions (before 3.0.0)

#### <span id="page-1-2"></span>**Importing OpenDJ within Eclipse**

The quickest and easiest way to use the Eclipse IDE for OpenDJ development is to:

1. Check out the source code from Subversion into a new directory inside your Eclipse workspace:

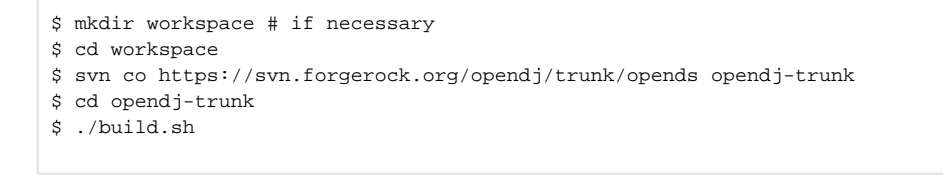

- The final step builds some tools and generates some files that are awkward to build inside Eclipse.
- 2. Unzip the file [EclipseClasspath.zip](https://wikis.forgerock.org/confluence/download/attachments/19300371/EclipseClasspath.zip?version=2&modificationDate=1345037799000&api=v2) into the top of the checked out directory. This helps Eclipse better understand the layout of the OpenDJ code.
- 3. Start Eclipse, opening the above workspace.
- 4. Create a **File > New > Project > Java Project** (Eclipse Indigo) or **File** > **New** > **Java Project** (Eclipse Juno)
- 5. Enter the name of the directory you checked out the source into (e.g. opendj-trunk):

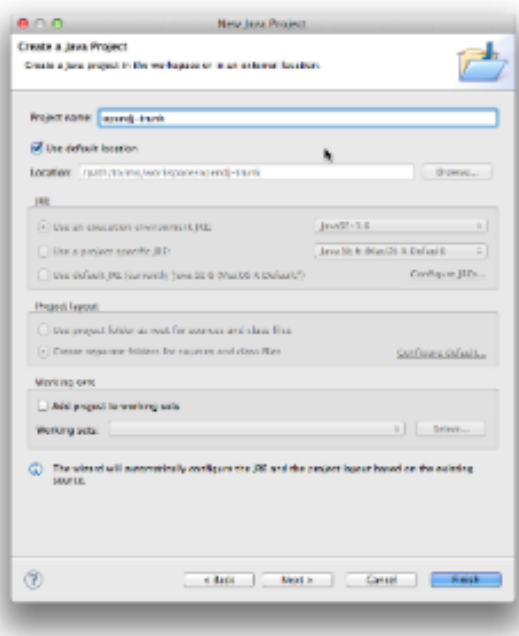

6. Click **Next** to see the project settings; note you don't need to edit anything else:

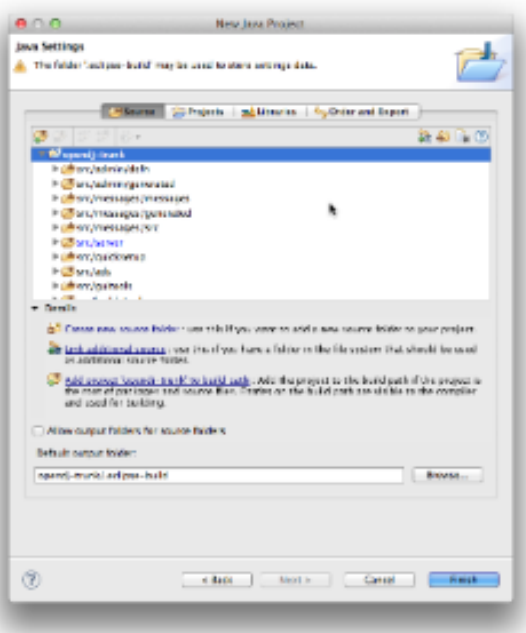

- 7. Click **Finish**. The new project (e.g. opendj-trunk) should be ready for your work!
- 8. You may want to consider importing these [Eclipse code formatting rules](https://wikis.forgerock.org/confluence/download/attachments/19300371/opendj-eclipse-formatter-rules.xml?version=1&modificationDate=1347007585000&api=v2) as well if you want to do any significant development. Or these for the SDK : [Forgerock code formatting rules](https://wikis.forgerock.org/confluence/download/attachments/19300371/eclipse_profile_formatter.xml?version=1&modificationDate=1380636359000&api=v2).

Note that formatter rules can be selected on a per-project basis: right click on your project, then **Properties** > **Java Code Style** > **Formatter** > Import...

#### <span id="page-2-0"></span>**Running TestNG unit tests within Eclipse**

Unfortunately it is not possible to run the unit tests within Eclipse using the [TestNG](https://wikis.forgerock.org/confluence/download/attachments/19300371/eclipse_profile_formatter.xml?version=1&modificationDate=1380636359000&api=v2) plugin without some initial preparation:

1. First of all you need to set the following VM argument for the installed JRE that you are using within Eclipse. Go to **Window > Preferences > Java > Installed JREs**. Select your default JRE and then click on **Edit** and add the following **Default VM Argument**:

-Dorg.opends.server.BuildRoot=\${project\_loc}

2. The unit tests will look for the resource bundles during initialization so these need to be located in the Eclipse TestNG plugin's class-path. If Eclipse is configured to build in the directory ".eclipse-build" then copy the resources using the following command:

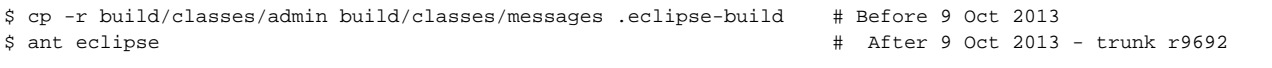

3. Now refresh (F5) your workspace in Eclipse and select a unit test and run.